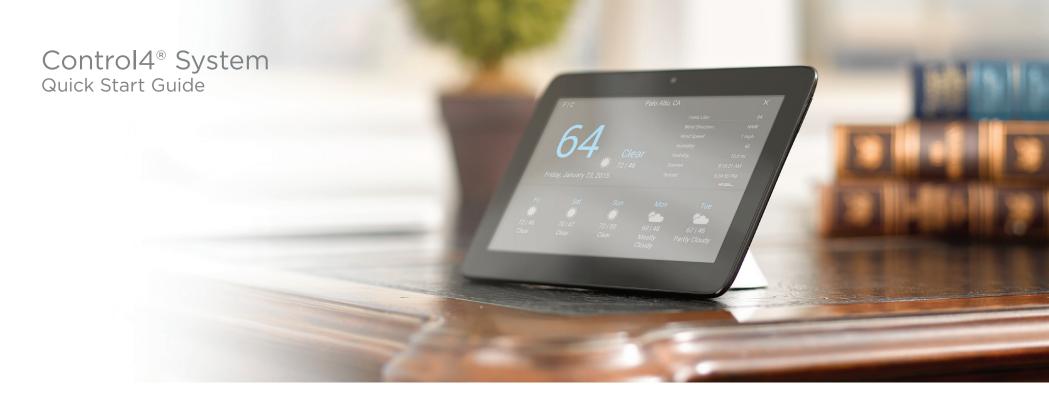

# Contents

| Your User Guide                      |
|--------------------------------------|
| Introduction                         |
| Set up your system                   |
| Set up your account                  |
| Set up additional services           |
| Use switches, dimmers, and keypads 6 |
| Both basic and advanced 6            |
| Use the System Remote Control        |
| Use quick access buttons             |
| Use the on-screen (TV) Navigator     |
| Use the List Navigator on the remote |
| Use programmable buttons             |

| Navigate your system                            |
|-------------------------------------------------|
| Touch screens and TV on-screen                  |
| Control4 App for mobile devices and computers 8 |
| Control4 home page                              |
| Other options                                   |
| Changing rooms                                  |
| Controlling devices on screen                   |
| Locking Navigators                              |
| Customize your system                           |
| About Composer ME                               |
| About Composer HE                               |
| Additional information                          |

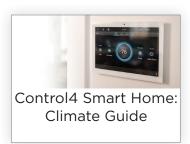

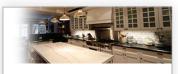

Control4 Smart Home: Lighting Guide

# Your User Guide

This System Quick Start Guide is your introduction to the user guide. Since every Control4 system is unique, we've put each feature's info into its own user guide.

For in-depth information about specific features or equipment, see the appropriate Smart Home user guide.

Find all of these user guides (and more!) at

ctrl4.co/userguide

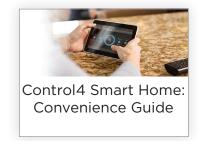

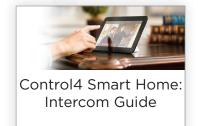

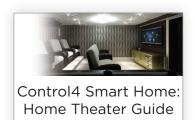

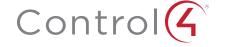

# Introduction

Welcome to the Control4® world of home automation!

Your Control4 system lets you automate many of the electrical, electronic, and motorized devices in your home, helping to make your home or business more enjoyable for you and your family or business clients.

- Control your lights from the buttons on your keypad. Edit lighting scenes on your touch screens or Control4 apps.
- Control videos, movies, music, and blinds in your home theater using your remote control, touch screens, Control4 apps, and more.
- Play music in every room or on the patio with music zones or using a smartphone, tablet, computer, or touch screen.
- Control heating, cooling, the security system, sprinklers, garage door opener, fireplace, pool, spa, and much more from a keypad or Navigators.
- Use intercom to send and receive audio and video (requires at least two touch screens that support intercom).
- Monitor and automate your home remotely using the Control4 app or web and 4Sight with Anywhere Access.
- Control equipment and devices in specific rooms. The Control Navigators let you control devices in one room or the whole house. To control the room you want, simply change rooms (see "Change Rooms").
- Manage several devices per room. Control your TV, receiver, tuner, DVD player, movie projector and screen, and more in the same room.

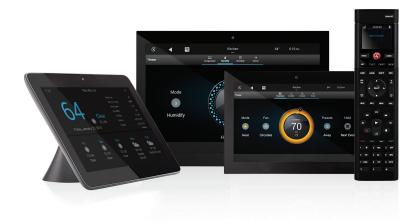

This *System Quick Start Guide* gives you quick information about how to start enjoying your Control4 system right away.

Your Control4 Dealer may have referred you to this guide after installing your system. If you still want more information about your system, refer to feature-specific guides (ctrl4.co/userguide) or other guides and videos (ctrl4.co/cdocs). If you still have questions about how to make your system perform the way you want it to, don't hesitate to contact your dealer, who may have some great suggestions.

In this guide, you'll learn some basics about how to:

- · Set up your account and register your system.
- · Customize your system your way.
- Use the Navigators (touch screens, remotes, Control4 app, TV on-screen, and so on) to manage lights, music, videos, intercom, security, heating, cooling, and more.
- Use 4Store to use apps on your Navigators.
- Learn about in-depth control over your system's settings using Composer Home Edition (Composer HE, sold separately) or Composer Media Edition (Composer ME, free download).

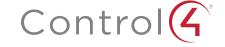

# Set up your system

Your dealer may have already set up your personal Control4 account at **customer.control4.com** and registered your controller. If so, you can skip this section and go to "Set up additional services" on page 5. If not, you'll need to do the following things right away, or your system will not be fully functional.

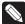

**Notes:** (1) Control4 requires that you or your dealer create a Control4 account and register your controller before you can use your new system. (2) If your dealer has already set up a Control4 account for you, make sure you get your login (your email address) and password from your dealer for your new account. The first time you access your account at **customer.control4.com**, you'll need to accept the "Terms of Use" agreement. To get the latest information, Control4 recommends that you also accept email and other offerings from Control4.

| Account name:  | <br> |  |
|----------------|------|--|
| Email address: |      |  |
| Password:      |      |  |

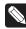

Note: Keep your personal account information in a safe place.

### Set up your account

Go to **My Account** (see below) to log in to your personal account so your system can access information about movies, music, TV channels, updates, and more. With your permission, your Control4 account can also give your dealer access to your account so they can maintain and update your system when needed, manage your licenses, or fix problems. Feel free to update your own account profile and other information when you need to.

#### To set up your account:

- 1 You should have received an email from Control4 confirming your account creation. If you have not, check with your dealer, who should have given you your Control4 account name, email address you'll use when you log in, and a temporary password.
- Write down the account name, email address, and password (above) and refer to it (as needed) to log in to your Control4 account. You'll also need this information if you use Control4 apps on your tablets, smartphones, or computers.
- 3 Log in to your Control4 account at customer.control4.com.
- 4 At the login box, enter your email address and password, then click Sign In.
- **5** The first time only, accept the *Terms of Use* agreement to activate your account. Accept all boxes under *Permissions* to take full advantage of the many resources available to you, including remote access for your dealer.
- 6 Register your primary controller to activate your system. Check with your dealer first to see if they have registered your controller already. If they haven't, you can register it:
  - **a** In *My Account*, click the **My Account** box on the left to return to the main Control4 page.
  - **b** In My Devices on the left, click Controller Registration.
  - c In Controller Registration, click Register Controller.
    - If the button reads "Unregister Controller," you're already registered! You don't need to complete the rest of these steps.
  - **d** When a 10-digit number is displayed, copy or write down the number.
  - e On a touch screen, tap Settings > Registration.
  - f Tap the blank box next to Enter Code on the touch screen.
  - g Use the on-screen keyboard to enter your 10-digit code, then tap Done.
  - h Tap Activate.

You're done! Now you're ready to use your new system!

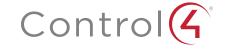

### Set up additional services

#### Set up 4Sight with Anywhere Access

4Sight™ with Anywhere Access lets you control your system remotely from anywhere in the world. With this feature you can connect to your Control4 system from a remote location using an app on your smartphone or tablet or a web browser on your computer.

Receive customized email notifications related to system events as they occur, control lights and door locks, and more. To set up a 4Sight subscription (annual fee required), talk to your dealer.

#### Set up TuneIn

Create a free Tuneln account, and then use the Tuneln app to listen to stations, shows, and more through your smartphone, tablet, PC, or touch screens. For details, see the *Tuneln Setup Guide*, *Tuneln User Guide*, or *Tuneln Quick Reference* at ctrl4.co/cdocs.

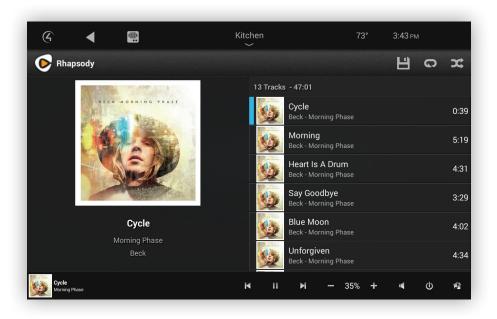

### Set up music

Set up music access from your network-attached storage (NAS) device, CDs, smartphone, tablet, or streaming music service (Rhapsody\*, TuneIn, iTunes, Pandora, and more). Use the Wireless Music Bridge to play music from your smartphone over the room's speakers. For details, see "Rhapsody" or "Digital Music" later in this guide, or talk to your dealer.

### Set up 4Store

Set up an account at 4Store.com and download free apps for your touch screens, Control4 app for your computer, or on-screen Navigators to enhance your system. For more information, see "Apps" later in this guide.

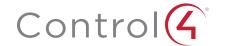

# Use switches, dimmers, and keypads

Your installer has already set up your system hardware and programmed automated tasks, so you can jump in right away and use basic controls like switches and dimmers to turn on lights, or you can use touch screens and your smartphone to control every connected device in the house. It's up to you where to start!

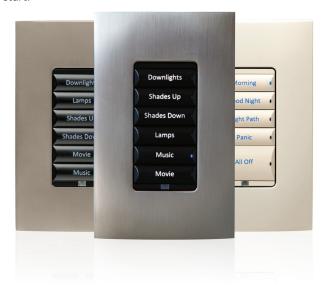

### Both basic and advanced

Use basic controls like switches and dimmers to control lighting, or try out programmed keypads to control lighting, sound, video, and more. However, even something as basic as a light switch can be programmed to do multiple things and run automated tasks. Ask your installer to show you how to use your system.

You can customize Control4 lighting and keypads for countless scenarios and navigation. Lighting scenes, for example, are a popular way to use keypads. Just assign a lighting scene to a button. Your dealer can help you create lighting scenes, you can create them yourself by using Composer HE, or you can create your own scenes on a touch screen or with the on-screen Navigator. For details, see "Other Options" or "Composer HE" in this guide or *Lighting Scenes* at ctrl4.co/cdocs.

#### Use a switch

1 To use a switch to control a light, press and release the top of the switch for "on," and press the bottom for "off." It's as simple as that.

#### Use a dimmer

- 1 To use a dimmer, press and hold the top of the dimmer to slowly brighten the light, and press and hold the bottom to slowly dim it. That's all there is to it!
- 2 You can also use it like an on/off switch, if you'd like. Press and release the top of the dimmer to ramp the light up to full brightness. Press and release the bottom to ramp the light down until it's off. While the light is dimming, press the dimmer at any time to stop it at that point.

### Use a keypad

1 To use a keypad, either press and release the button, or press and hold it (depending on the button's programming).

Buttons can be associated with a light or lighting scene, audio and video, climate controls, and more. Ask your dealer for details on your keypad's programming. (Engraved labels on keypad buttons may also help.)

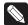

**Tip:** A light switch, dimmer, or keypad can be programmed to simultaneously turn on the light, bring the room to a comfortable temperature, and play your favorite music.

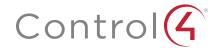

# Use the System Remote Control

The Control4 System Remote Controls (SR-150 and SR-260) are a quick way to manage your Control4 system on your TV screen or on the remote's own display. These universal remotes are so versatile, they can replace all other remotes in your home.

To learn how to use the remote in depth, see the *System Remote Control User Guide* at ctrl4.co/sr260. While you're at it, ask your dealer about a recharging station for your Control4 remotes to keep their batteries always charged.

### Use quick access buttons

The LISTEN and WATCH buttons give you quick access to audio and video playback.

- Press LISTEN to either select the most recently used audio source or display a full list of connected audio sources. (Your dealer can set the method you prefer.)
- Press WATCH to either select the most recently used video source or display a full list of connected video sources. (Your dealer can set the method you prefer.)

### Use the on-screen (TV) Navigator

- 1 To use the on-screen Navigator (menu), press the red 4 button, if enabled. The menu appears on the TV.
- 2 Press the arrow buttons to move among menu items, and press SELECT to select the item

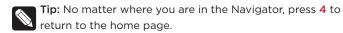

**3** To change which room is being controlled, highlight the room name at the top of the screen, press SELECT on the remote, then select a different room. (You can do this on all Navigators)

For more information on using the on-screen Navigator, see "Navigate your system" on page 8.

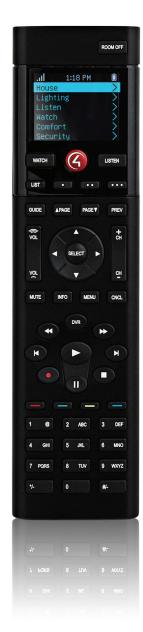

### Use the List Navigator on the remote

- 1 To open the List Navigator (menu) on the remote's display, press LIST (SR-260 only).
- 2 Press the up or down arrow buttons to highlight a floor or room, then press **SELECT** to select the floor or room.
- 3 Press the arrow buttons to highlight a device, press SELECT to select it, then press the arrow buttons to change device settings.

### Use programmable buttons

Although every button on the remote can be programmed, the four colored buttons and the three "dot" buttons are the ones most commonly programmed. Ask your dealer to program buttons to automate devices, or you can program them yourself (see the *Composer HE User Guide* at ctrl4.co/cdocs).

Note each programmed button's action below (SR-260 shown):

|  | <br> | <br> | <br> | <br> |
|--|------|------|------|------|
|  |      |      |      |      |
|  | <br> | <br> | <br> | <br> |
|  |      |      |      |      |
|  |      |      |      |      |
|  | <br> | <br> | <br> | <br> |
|  |      |      |      |      |
|  |      |      |      |      |
|  |      |      |      |      |
|  |      |      |      |      |
|  |      |      |      |      |
|  |      |      |      |      |
|  | <br> | <br> | <br> | <br> |
|  |      |      |      |      |
|  |      |      |      |      |
|  |      |      |      |      |
|  |      |      |      |      |

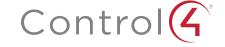

# Navigate your system

In your system, anything with a Control4 menu is called a *Navigator*. Navigators let you use and modify your system in much more detail than basic controls like keypads, switches, and dimmers. Ask your Control4 Dealer to show you how to use your system's Navigators:

- List Navigator (on the SR-260 remote control)
- On-screen Navigator (on your TV, controlled with your remote control)
- Control4 app (for iOS or Android smartphones or tablets, PCs, or Mac computers)
- Touch screens (in-wall or tabletop)

### Touch screens and TV on-screen

Touch screens and TV on-screen Navigators display the same icons, but with slight variations. Tap to use the touch screen. Make selections on your TV with your remote.

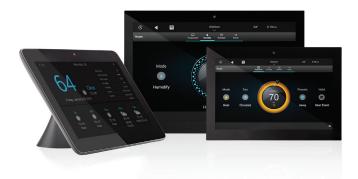

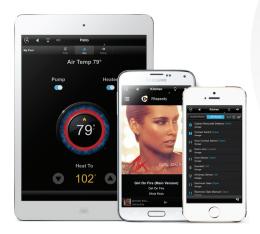

# Control4 app for mobile devices and computers

The Control4 app is a fantastic way to control your system as you move around your house or business, or you want to control your system when you're away from home—from anywhere in the world with Internet or cellular access.

To use the app, you need:

- · Control4 account
- 4Sight subscription
- · Control4 app license

The 4Sight with Anywhere Access license makes the remote access possible. See "Set up 4Sight with Anywhere Access" on page 5.

When you have the above items, you can download the Control4 app from the Apple iTunes Store (iOS products), Google Play Store (Android), or, for your computer, from customer.control4.com.

Not all features are supported on these devices, however, so you will notice some small differences between features on the Control4 app and other Navigators.

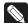

**Note:** Support for Apple mobile devices requires iOS 6 or later. Support for Android devices requires Android 4 or later.

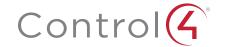

### Control4 home page

The Control4 home page categorizes your automated home's features under several icons. Options display either as icons or drop-down menus (although there are some small differences between Navigator types).

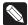

**Note:** Only installed devices display on the home screen, so not all of these icons may appear.

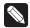

**Tip:** Customize your own home page! See "Add custom home pages" for details.

## Status bar

Displays the "Home" screen icon (Control4 logo), "Back" icon (when in submenus), Intercom icon (for supported touch screens and door stations), Favorites icon (star), selected room name, temperature and time (configurable), and WiFi signal strength (not all icons available with all Navigators).

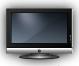

### Watch

Select to watch videos and movies from connected media devices on your TV or your motorized screen.

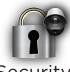

Security

Select to access your security system, security gate, cameras, locks, sensors, and Extras.

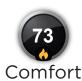

Select to change your thermostat settings, humidity, blinds, pool and spa, Wakeups, and Extras.

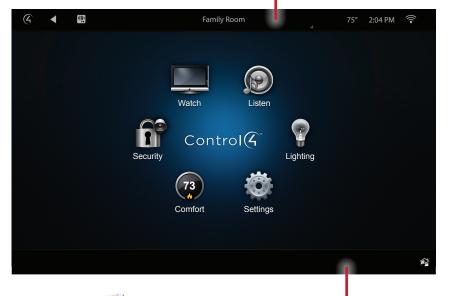

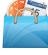

Apps

On older touch screens, select to run apps downloaded from 4Store.

### Media dashboard

Displays control buttons when an audio or video device is on.

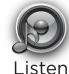

Select to listen to radio stations, music services, iPods, CDs, stored music, and more.

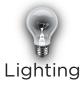

Select to turn lights on or off, dim lights, or use lighting scenes.

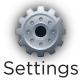

Select to create Favorites, change the screen saver or wallpaper, troubleshoot the network, and more.

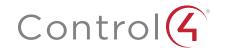

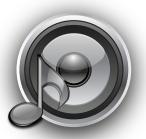

#### Listen

The *Listen* section offers many audio choices, depending on the audio and video devices in your Control4 system. View your options, then select or manage these:

- My Music (Digital Music)—Lists My Artists, My Albums, My Genres, My Queue, and more. You can also create and manage playlists here. My Music media and playlists come from your digital music collection via your network-attached storage (NAS).
- Rhapsody (or other music services, such as Pandora and TuneIn)—Displays
  when configured by your dealer. Some music services require additional
  equipment.
- Media Zones—Use on the media dashboard to manage music zones.
- Satellite Radio—Select a music channel to listen to.
- TuneIn—Listen to your favorite free Internet radio stations and shows worldwide, and create and easily access favorite stations.
- Tuner—The Tuner icon in your on-screen Navigator lets you access AM, FM, and XM radio.
- · Now Playing—View what's currently playing.
- Receiver/CD Changer/Disc Changer—Displays the device controls and other options, for example, Browse CDs.
- Wireless Music Bridge—This device lets you stream music, Internet radio, and podcasts from your smartphones or tablets through AirPlay (iOS Mac OS, and iTunes), Bluetooth (iOS and Android), or DLNA. Check with your dealer for details or see *Using the Wireless Music Bridge* at ctrl4.co/cdocs.

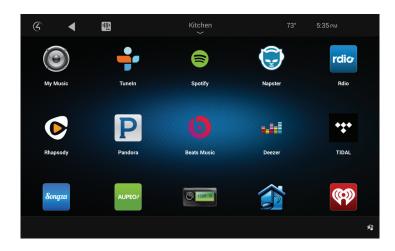

Use your remote, the media dashboard, a media page, or Control4 apps to control your music volume, change channels, play, stop, pause, fast forward, and more.

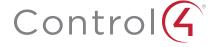

#### My Music

Use Listen to play your digital music.

- 1 From your Control4 home page, select Listen > My Music.
- 2 From the list, select My Artists, My Albums, My Genres, My Playlists, or My Queue (touch screens and on-screen only) or albums and tracks (using the Control4 app). The remote's Navigator displays a slightly different list.
- 3 To view a list of music that's currently playing with cover art (if applicable), select Now Playing. The song currently playing appears in the media dashboard. You can select Shuffle, Clear, Repeat, or Edit.
- 4 To add songs to your digital music collection (My Music), scan the music using Composer HE or Composer ME, then select the + button in your music list. See the *Composer ME User Guide, Composer HE User Guide*, or Composer HE videos at ctrl4.co/cdocs.
- 5 To play a song or a playlist, locate the song or album, and select ► (play). The song or playlist shows up in My Queue, where you can select Save As Playlist.

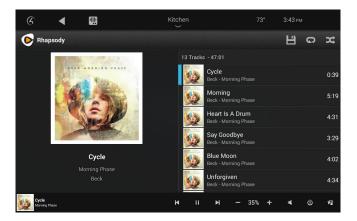

#### Radio

Use *Listen* to play your favorite radio stations (AM, FM, XM, satellite, Internet radio, and more).

- 1 From your Control4 home page, select Listen > All Stations, Genres, Sources, or Listen > TuneIn to select your favorite stations.
- 2 Select the station to listen to or select your favorites.

3 Press the **Stop** button on the media dashboard or media page, or select **Room Off** on the remote to stop playing the radio or music.

For details about how to use Tuneln, see the *Tuneln Setup Guide*, *Tuneln User Guide*, or *Tuneln Quick Reference* at ctrl4.co/cdocs.

#### Create a new playlist

Use Listen to add your favorite songs in My Queue to My Playlists.

- 1 From your Control4 home page, select Listen > My Music.
- 2 Select the song or album.
- 3 Select My Queue. In My Queue, select Save Playlist (the diskette icon).
- 4 When prompted, name the playlist.
- **5** Edit the playlist, change the order of the songs, and add or delete songs from this menu. You can also create and edit a playlist in Composer HE or Composer ME.

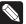

**Note:** Digital music playlists are not the same as Rhapsody or other subscription playlists. Refer to your subscription service's website for details.

#### Media zones

Use *Media Zones* to play music in zones (rooms) in your home. Add or remove zones, adjust the volume, skip forward/back, and use *Room Off* or mute.

1 On the media dashboard, select the **Media Zones** icon (see "Secondary Pages"), or select **Listen** > **Zones** from a Navigator.

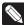

Note: You can change zones only when music is playing.

- 2 Add a zone. Select **Add Rooms**, select or de-select the rooms where you want to play or not play music, then select **OK**.
- **3** Remove a zone. Select the room to stop playing music, select **Stop**, then select **OK**.

#### Wireless Music Bridge

Use the Wireless Music Bridge icon in *Listen* to listen to music or podcasts from your smartphone. See *Using the Wireless Music Bridge* at www.control4.com under Owners > Resources for details.

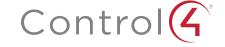

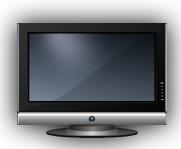

#### Watch

The Watch section lets you access your TV, cable, or satellite stations, depending on the devices in your system. Icons display for access to your digital video collections (DVD and DVR), disc changer, game console, and other sources. Use your remote or the media dashboard to control the volume, change channels, and so on.

From your Control4 home page, select Watch. The next page shows icons in a grid format (if you select Movies, for example).

#### Watch TV

Use Television to watch TV.

- 1 From the Control4 home page, select Watch > Television or Channels.
- 2 If you selected Channels in Step 1, on the sub-menu, select All Channels, Genres, and so on. Select All Channels to view a list of available channels.
- 3 (Optional) If the device controls appear, you can use those buttons to change the channel.

#### Watch movies

Use Movies to watch movies or videos on your disc changer, media player, and other sources.

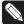

Note: You or your dealer must add your media metadata to the system by scanning your movies first. For instructions, see the Composer HE User Guide or Composer ME User Guide at ctrl4.co/cdocs.

- 1 From your Control4 home page, select Watch > Movies.
- 2 Select All Movies, Genres, Ratings, Directors, or Actors.
- 3 Select the movie or video to view from the list. Use your remote or the media dashboard to play, stop, pause, rewind, change volume, and more.

#### Add movies to your library

Use Composer ME or Composer HE to scan and add movies or videos from a media player, network storage, and more. See the Composer ME User Guide, Composer HE User Guide, or Composer HE videos for details.

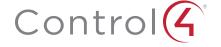

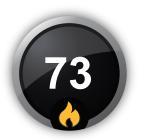

#### Comfort

The *Comfort* section lets you adjust your thermostat temperature and humidity settings, adjust blinds or drapes, use Wakeups, and more.

#### To change the climate manually:

1 On a Navigator's home screen, select **Comfort**. The climate controls open.

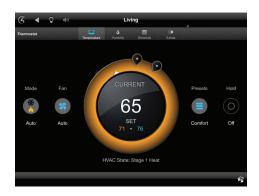

- 2 If you have more than one thermostat in the system, select the one you want to control.
- **3** Move the orange "heat" set point or the blue "cool" set point to the temperature you want.

#### Using presets

*Presets* are a powerful and flexible way to save all of your climate settings, for easy recall later.

- 1 On a Navigator's home screen, select Comfort, then select Presets.
- 2 To edit a preset, tap the preset name.

Here you can select what's contained in your new preset, the desired temperature for heating and cooling modes, the fan mode, humidity levels, and more.

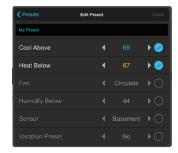

- **3** To rename the preset, select the blue name field, then use the on-screen keyboard to type a name.
- **4** To change values of the other fields, select **◄** or **►**.
- 5 After you've made changes, select Done.

To create a new preset or schedule, and for more climate information, see the *Control4 Smart Home: Climate Guide* at ctrl4.co/userguide.

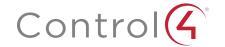

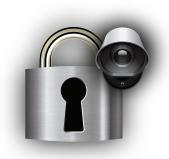

### Security

The Security section lets you view or control security systems, door stations, security cameras, locks, and sensors. Your Control4 Dealer must set up your system to work with any installed cameras.

#### Viewing a camera

If you have security cameras, you can view their video feeds one at a time or several at once. You can add up to eight cameras per page for Control4 for PC, 10 cameras per page for touch screens, and up to 18 cameras per page for TV display.

Cameras can be installed anywhere you need to monitor activity, from outside entrances and pools to the garage or the baby's room. You can also position a camera to look at the main entrance from several feet away, so you don't have to rely on the Door Station's forward-facing camera. You can even define a live webcam on the Internet (such as a traffic cam) as a "camera" to monitor.

#### To view a camera's video:

1 From your Control4 home page, select **Security**, then select **Cameras**. Thumbnail views of each camera are displayed.

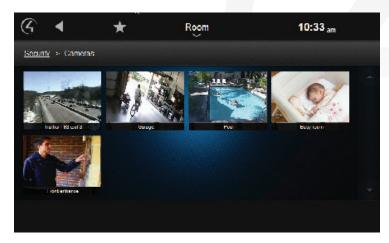

- 2 Select a camera to view.
  - To use camera controls or views (if supported), select More.
  - To display the camera view full screen, select Full Screen.

#### Using a Door Station

Use the *Intercom* icon (top of menu) to manage your door stations and touch screens. See "Intercom" later in this guide.

#### Controlling your security system

To manage your security system:

- 1 From your Control4 home page, select Security, then select Security System.
- 2 View and use the device controls or presets. (Available features depend on the security system that's installed.)

Refer to your security system provider's instructions for more information about your security system's settings.

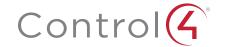

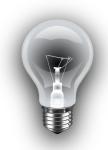

### Lights

The *Lighting* section lets you adjust the lighting in your home. You can view the lights in all rooms and on all floors without changing the room displayed on your Navigator.

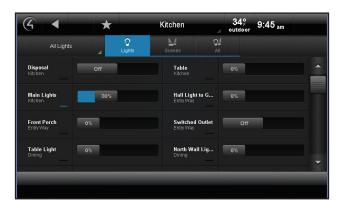

- 1 From the Control4 home page, select Lighting.
  - View or activate house lights—Select Lights to view all controllable lights in the room, then select Room > All Rooms to view all lights in the house. Select any light to turn it on or off or adjust the light levels.
  - View and create lighting scenes—Select Scenes to view all lighting scenes in the room and create new ones, then select Room > All Rooms to view all scenes in the house. (Scenes are combination of lights and lighting settings so you can easily recall them later).

- View or activate house lights and lighting scenes—Select All to view all controllable lights and lighting scenes in the house.
- Turn lights on or off—Select **On** or **Off** on the light (switch only), or adjust the light levels (dimmers only).

#### Viewing a lighting scene

1 From the Control4 home page, select **Lighting > Scenes**. A list of lighting scenes is displayed.

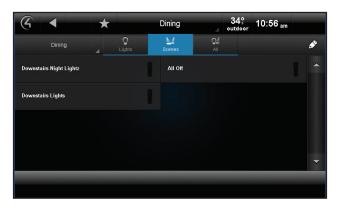

2 Select the scene you want.

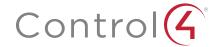

#### Creating a lighting scene

- 1 On the Lighting screen, select Scenes.
- 2 Select the pencil icon 🔊 in the upper-right corner to open *Edit* mode.

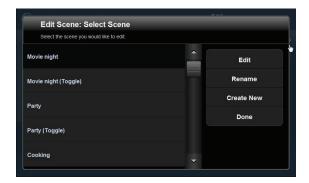

- 3 Select Create New.
- 4 Select the rooms to add to the scene and select Next.
- **5** Select the lights to add to the scene and select **Next**.
- 6 Change the light level and select **Next** or select **Add Lights** to add more lights or select **Learn** to learn the current light levels.

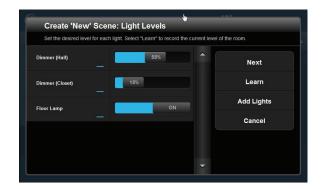

- 7 Select Next.
- 8 Use the keyboard to name the new scene, and then select **Done**.
- 9 Select Save.

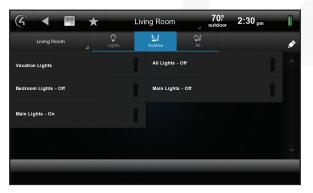

#### Editing a lighting scene

- 1 On the Lighting screen, select Scenes.
- 2 Select the pencil icon so in the upper-right corner to open Edit mode.
- 3 Select the scene to edit, then select Edit.
- **4** Go to each light and change the light level, or select **Learn** for the system to learn the current light levels.
- 5 Select Next or Add Lights to add or remove lights in other rooms.
- 6 Select Next or Save.

#### For more information

For more information on lighting and lighting scenes, see the *Control4 Smart Home Lighting Guide* at ctrl4.co/userguide.

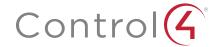

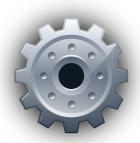

### Settings

The Settings section lets you view information about your system, view or change your Director or network, add a new custom home page, change your screen saver, add or change wallpaper, allow Remote Access, register the controller, use Service Connection, manage battery power, or adjust the backlight (not all options are available in all Navigators).

#### To view the Settings menu:

1 From your Control4 home page, select **Settings**.

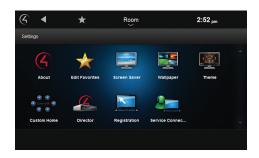

#### **Editing Favorites**

A Favorite is a shortcut to any menu screen, app (not supported on all touch screens), or setting that you want to access more easily. Use *Edit Favorites* to edit the properties of your Favorites.

#### To add a Favorite:

- 1 Go to the page you want to add to your Favorites folder.
- 2 Select (star) at the top of the page, then select Add Favorite to add it to your list of Favorites.

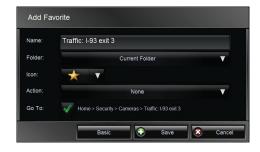

- **3** Type a name using the on-screen keyboard, then select **Done**.
- 4 Select Save, then Close.

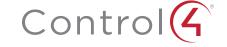

#### To use a Favorite:

1 Select 🔀 (star), then select the Favorite.

#### To edit a Favorite:

- 1 Select Settings, then Edit Favorites.
- 2 Select the folder that contains the Favorite, then select (edit) to the right of the Favorite you want to edit.
- 3 Change the name, icon type, and so on, select Save, then Close.

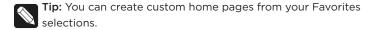

#### Changing your screen saver

You or your dealer must add screen saver photos and media to Composer to use this feature (unless you choose just to display the time and temperature). Check with your dealer if you need help adding photos or see the *Composer HE User Guide*, *Composer ME User Guide*, or the video "Composer HE - Using the Media View" at ctrl4.co/cdocs.

#### To change your screen saver:

- 1 Select Settings, then Screen Saver.
- 2 Select the type (None, Blank, Current Media, and so on), Screen Saver timeout in minutes, Change Photos Every x seconds, and the settings (Media, Time, Date, Temp, Photo).

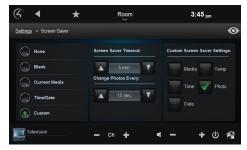

3 Select (preview) to test your changes.

#### Adding a custom home page

Instead of using the default home page, you can create your own custom home page. You decide which catagories and Favorites to view on the home page.

#### To create a custom home page:

1 Select Settings, then Custom Home.

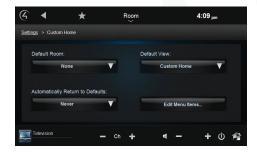

- 2 Under *Default Room*, select the default room to use. (Default is *None*.)
- 3 Under Automatically Return to Defaults, select the time to return to that view. (Default is Never.)
- 4 Under Default View:
  - a To select which devices to display under the home page's categories, select Custom Home, Edit Menu Items, then select (edit) next to the category to edit. You can change the title, icon, and Favorites that display.
  - b To select which Favorites to display on the home page, select Favorite (for a single Favorite) or Favorites Folder (for a folder), Edit Selection, then select the Favorite or Favorites folder.
- 5 When finished, select Save, then Close.

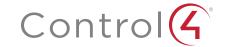

#### Changing the wallpaper

#### To change the wallpaper background of your Control4 menu:

1 Select **Settings**, then **Wallpaper**. The wallpaper selection screen opens.

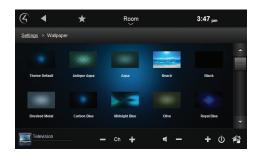

2 Select from the available images, or **Black** for no background. The wallpaper changes immediately on all Navigators.

#### Managing power (for battery-powered touch screens only)

#### To manage power consumption:

- 1 Select **Settings**, then **Power Management**.
- 2 Change the backlight and suspend settings as needed.

#### Adjusting the backlight (for touch screens and on-screen only)

#### To adjust the backlight:

- 1 Select **Settings**, then **Backlight**.
- 2 Move the scrollbar up or down to adjust.

#### Viewing and changing advanced settings

Use *Director* to view your current Director (the software that controls your system), connect to it, or add/remove a Director. (Usually only of interest to your Control4 Dealer.)

Use Network (touch screens only) to view or change general network settings. (Usually only of interest to your Control4 Dealer.)

Use *Settings* to view or change your network settings. (Usually only of interest to your Control4 Dealer.)

Use *Registration* to view your registration status or register your controller. (Usually already taken care of by your Control4 Dealer.)

Use *About* to display information about your system, such as Director version, battery level, Navigator version, dealer information, IP address, and more.

#### **Enabling a service connection**

You can allow your dealer or Control4 to to view and access your system, if needed for maintenance. (Remote Access required.)

#### To allow a service connection:

- 1 Select Settings, then Service Connection.
- 2 Select YES under Remote Service.

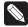

**Note:** Remote Access must be enabled. Ask your dealer for details.

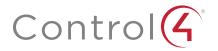

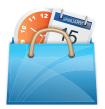

### Apps

The *Apps* section lets you view top stories, weather, news, sports, or any apps you've received from 4Store (account required). 4Store apps are not supported on iOS or Android Control4 apps.

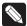

Note: The News and Weather apps are installed by default.

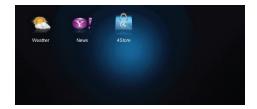

#### To open apps:

- 1 From your Control4 home page, select Apps.
- 2 View the news and weather and any other apps. The 4Store icon also appears here.

#### Using 4Store

Use 4Store to search for apps and download them.

- 1 Select Apps, then 4Store.
- 2 Search for apps to download.
- **3** View and use the apps from the Control4 home page's *Apps* section.

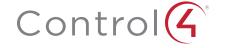

# Other options

### Changing rooms

The current room name displays at the top of the screen. Select the name to change the room.

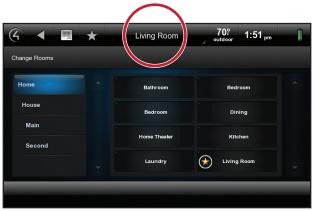

### Controlling devices on screen

The device controls page appears in the Navigator for most audio or video devices, for example, DVD and media players.

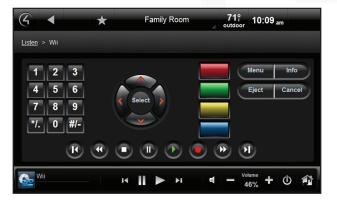

Each device control is a virtual representation of the controls on your device's remote control. Select these buttons or choose from the list of channels or stations on your Navigators. For example, select the **Watch** icon to watch your favorite channels. Device controls are not available for the on-screen Navigator.

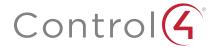

### **Locking Navigators**

If you don't want others to access Control4 menus while in certain areas of your home or building (for example, anything in *Settings* or *Security*), you can restrict access by setting a personal identification number (PIN) code. You can manage access in Composer HE or ask your dealer to manage it.

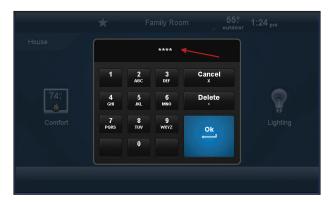

The following areas can be limited from viewing:

- Access Agent (Enabled or Disabled)—Enable or disable access to the Access agent.
- Hide Digits (Enabled or Disabled)—Shows or hides the PIN code (or passcode) when entered.
- Control4 Home (Unlocked or Locked)—Lock or unlock user access to the Control4 home page.
- Back Button (Unlocked or Locked)—Lock or unlock user access to the Back button.
- Favorites (Unlocked, Locked, or Hidden)—Lock or unlock user access to the Favorites page. You can also hide this button from view.
- Room Selector (Unlocked, Locked, or Hidden)—Lock or unlock user access
  to change rooms. You can also hide this button from view.
- Intercom (Unlocked or Locked)—Lock or unlock user access to Intercom.
- Settings (Unlocked or Locked)—Lock or unlock user access to Settings.
- Edit Lighting Scenes (Unlocked or Locked)—Lock or unlock user access to edit lighting scenes.

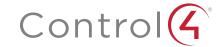

# Customize your system

You can customize your system in lots of ways. Your dealer can help you set up your devices and fine-tune your system to suit your personal taste.

- If you're a "do-it-yourselfer," you can use programs on a Windows computer (Composer Media Edition or Composer Home Edition) to change some system settings. You can download these apps from your Control4 account (Composer HE purchased separately). See "About Composer ME" or "About Composer HE" (below) for details.
- Custom home screen templates let you create your own custom home page on your touch screens and on-screen Navigators. See "Add a custom home page" later in this guide (not available on Control4 apps).

### About Composer ME

To set up your media and playlists and perform other tasks related to music, movies, and videos, download Composer ME for free! For more information, check with your Control4 Dealer and see the *Composer ME User Guide* at ctrl4.co/cdocs.

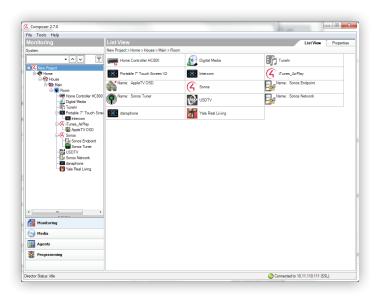

### About Composer HE

Your dealer will set up and customize your system the way you want, but if you need further customization without your dealer's help, purchase Composer HE (sold separately) for your PC. Check with your dealer for details.

Here are some ways to customize your system with Composer HE:

- Scan and manage your digital music and DVD media collections.
- · Create and edit lighting scenes according to what you want.
- Create your own wakeup scenes to get you out of bed in the morning. Tie
  the scene to lights, TV, music, and more for a great way to start a pleasant
  morning.
- Use your computer to monitor and change settings, or control your lights, thermostat, security system, or other devices.
- Set LED colors on dimmers, switches, and keypads, and set the ramp rates and the default levels of dimmers.
- Set your thermostat schedule and set points.
- · Program buttons on your remote.
- Tie together the audio source selection, volume control, and on/off state
  of multiple rooms so they work as one zone (Media Scenes agent).
- Set up email notifications for Control4 system events (Email Notification agent).
- Program events based on date, time of day, sunrise/sunset, and more (Scheduler agent).
- Customize intercom activities on your camera-enabled touch screens and door stations (Intercom agent).
- Create system programs to tie your device actions together, and define variables to make your programming even more versatile.

For more information about these programs, check with your Control4 Dealer and see the *Composer HE User Guide* at ctrl4.co/cdocs.

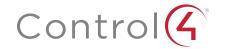

# Additional information

For more information about Control4 products and services, visit www.control4.com or contact your Control4 Dealer.

For more information about using your Control4 system, look for the following documents at <a href="mailto:ctrl4.co/cdocs">ctrl4.co/cdocs</a>.

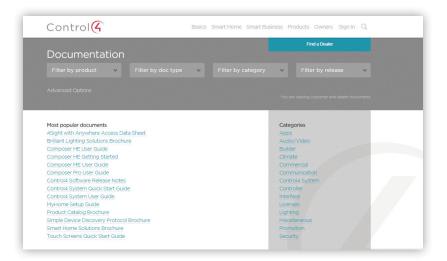

#### **Documents**

- Control4 App Quick Reference—Explains how to download and use your Control4 app on supported mobile devices and the PC. Available in OS 2.6.0 and later.
- Control4 App Setup Guide—Explains how to get your Control4 mobile app up and running on your supported devices. Available in OS 2.6.0 and later.
- Control4 System Remote Control User Guides—Explains how to use the SR-260 or SR-150 with your system.
- Lighting Scenes—Explains how to create a lighting scene on your Navigator, and then edit a scene you want to change. It also shows you how to ramp and fade lighting scenes.
- Remote Recharging Station Setup Guide—Explains how to set up a Remote Recharging Station for your new or existing System Remote Control.
- Remote Recharging Station Quick Setup—Explains how to set up your remote to work with the Remote Recharging Station.
- TuneIn Setup Guide—Explains how to pair your devices with TuneIn. It
  also shows you how to sync favorites on your tunein.com account to your
  system.
- Using TuneIn—Explains how to browse, search, and select stations.
- Using the Wireless Music Bridge—Explains what you can play, what is required, how to play from supported devices, and how to disconnect.
- Other customer documents are available at ctrl4.com/cdocs.

### Videos

 Composer HE—A comprehensive set of videos for using Composer HE are available at ctrl4.com/resources.

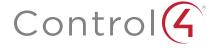

### Control4 disclaimer

Control4® makes no representations or warranties with respect to this publication, and specifically disclaims any express or implied warranties of merchantability or fitness for any particular purpose. Control4 reserves the right to make changes to any and all parts of this publication at any time, without any obligation to notify any person or entity of such changes.

### Legal notices

#### GNU

GNU GENERAL PUBLIC LICENSE TERMS AND CONDITIONS FOR COPYING, DISTRIBUTION AND MODIFICATION (Section 3.b.)

You may copy and distribute the Program (or a work based on it, under Section 2) in object code or executable form under the terms of Sections 1 and 2 above provided that you also do one of the following:

Accompany it with a written offer, valid for at least three years, to give any third party, for a charge no more than your cost of physically performing source distribution, a complete machine-readable copy of the corresponding source code, to be distributed under the terms of Sections 1 and 2 on a medium customarily used for software interchange.

The complete text for this license is available on the Control4 web site at: www.control4.com.

#### Gracenote

Gracenote®, Gracenote logo and logotype, and the "Powered by Gracenote" logo are either a registered trademark or a trademark of Gracenote, Inc. in the United States and/or other countries. Music and DVD recognition technology and related data are provided by Gracenote®. Gracenote is the industry standard in Music and DVD recognition technology and related content delivery. For more information visit www.gracenote.com.

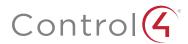

#### MPEG

Fraunhofer IIS and Thomson. MPEG Layer-3 audio coding technology licensed from Fraunhofer IIS and Thomson. Supply of this product does not convey a license nor imply any right to distribute content created with this product in revenue-generating broadcast systems (terrestrial, satellite, cable, and /or other distribution channels), streaming applications (via Internet, intranets, and/or other networks), other content distribution systems (pay-audio or audio-on-demand applications, and the like) or on physical media (compact discs, digital versatile discs, semiconductor chips, hard drives, memory cards, and the like). An independent license for such use is required. For details, visit mp3licensing.com. Radio Locator is the service provider of AM/FM channel list.

#### Spread

This product uses software developed by Spread Concepts LLC for use in the Spread toolkit. For more information about Spread see <a href="https://www.spread.org">www.spread.org</a>.

#### All Media Guide

© 2005-2008 All Media Guide, LLC provides music and video recognition technology that provides cover art and related text that enriches the Control4 user Navigators.

### Copyright and trademarks

Copyright ©2015, Control4 Corporation. All rights reserved. Control4, the Control4 logo, the 4-ball logo, 4Store, 4Sight, Control My Home, Everyday Easy, and Mockupancy are registered trademarks or trademarks of Control4 Corporation in the United States and/or other countries. All other names and brands may be claimed as the property of their respective owners. All specifications subject to change without notice.

No part of this publication may be reproduced, photocopied, stored on a retrieval system, or transmitted without the express written consent of the publisher.

#### Contact information

Control4 Corporation 11734 S. Election Road Salt Lake City, UT 84020 USA www.control4.com

control4.com | 888.400.4070